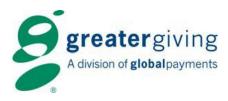

# **auction**pay

## **Event Night – Card Reader**

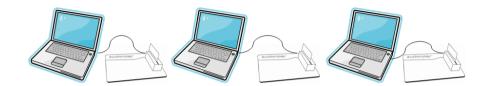

There are three possible scenarios at event check-in:

- 1. **Pre-registered Guests**: Bidders who have registered for the event in advance, including on-line registrations.
- 2. **New Bidders New Admissions**: Walk-ins or bidders who have not pre-registered. They may or may not already be in the supporter list.
- **3.** New Bidders Guest Admissions: Guests of another person whom purchased the admissions. These guests may or may not have been pre-registered and/or show up in your supporter list.

### Pre-Registered Guests:

| Sales                                                                  | Bar - Ev                                | ent: none, Operat | or: Volunteer 1 |       |          |         |         |              |           |   |   | ×          |
|------------------------------------------------------------------------|-----------------------------------------|-------------------|-----------------|-------|----------|---------|---------|--------------|-----------|---|---|------------|
| Press F8 to Hide/Unhide the Sales Bar. View Recent Set Event Set Opera |                                         |                   |                 |       |          |         |         |              |           |   |   | t Operator |
| Check In Sales   Multi-Sales   Payments   Checkout                     |                                         |                   |                 |       |          |         |         |              |           |   |   |            |
| Bi                                                                     | Bidder #: 102 Name: Tom & Joan Bergland |                   |                 |       |          |         |         |              |           |   |   |            |
|                                                                        | Check-In All                            |                   |                 |       |          |         |         |              |           |   |   |            |
|                                                                        | Bidder#                                 | Name              | Meal            | Table | Group    | Checked |         |              | Package   |   |   |            |
|                                                                        | 102                                     | Tom Bergland      | chicken         | 1     | Bergland | No      |         | loan Berglan |           |   |   |            |
|                                                                        | 102                                     | Joan Bergland     | prime rib       | 1     | Bergland | No      | Tom & J | loan Berglan | Patron (1 | ) |   |            |
|                                                                        |                                         |                   |                 |       |          |         |         |              |           |   |   |            |
|                                                                        |                                         |                   |                 |       |          |         |         |              |           |   |   |            |
|                                                                        |                                         |                   |                 |       |          |         |         |              |           |   |   |            |
|                                                                        |                                         |                   |                 |       |          |         |         |              |           |   |   |            |
|                                                                        |                                         |                   |                 |       |          |         |         |              |           |   | - |            |
| L                                                                      | 4                                       |                   |                 |       |          |         |         |              |           |   |   |            |
| Use Existing Admission Check-In Sell New Admission                     |                                         |                   |                 |       |          |         |         |              |           |   |   |            |
|                                                                        |                                         |                   |                 |       |          |         |         |              |           |   | _ |            |

#### ~~Hint~~

The F8 Sales Bar toggles off and on by selecting F8 on your keyboard. No information is lost when hiding the Sales Bar.

#### To register a guest that has pre-registered:

- Open the Sales Bar (F8)
- Click on the 'Check In' tab.
- Greet the guest and enter all or some of the bidder's name and hit tab or enter.
  - If the bidder exists, their name will appear.
  - For multiple results, a list will appear. Select the correct bidder by double clicking on the name (typically the guest will have a bid number already assigned).
- Confirm the Guests table, meal and group if listed. If you have to make changes double click on the name and edit the guest's information, click 'Accept'
- For guests wanting to use Express Checkout, click the 'Cards' button, swipe credit card and click 'OK'
- Click the box 'Check-in All' (even if there is only one name listed on the grid)
- Click the 'Check-In' button at the bottom to complete

Greater Giving 1920 NW Amberglen Parkway, Ste 140 Beaverton Oregon 97006

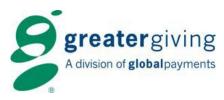

#### To manually enter credit cards:

If the guest's card is unreadable by the card reader device, you can manually enter the guest's credit card number.

• Place your mouse in the Card No. field and type the credit card number <tab> expiration date <tab> name as it appears on credit card, click 'OK'

| Swipe Card  |                         | ×      |
|-------------|-------------------------|--------|
| Bidder No:  | 102 Tom & Joan Bergland | ОК     |
| Card:       | PLEASE SWIPE CARD       | Cancel |
| Max. Amt.:  | None Active             |        |
| Card Data — |                         |        |
| Card No.:   |                         |        |
| Exp. Date:  | (MIM/YY)                |        |
| Name:       |                         | Reset  |
|             |                         |        |

## New Bidders - New Admissions:

#### To register a new guest which will be purchasing their own admission:

Sales Ba

Pres

Bidd

Bio

- Open the Sales Bar (F8)
- Click on the 'Check In' tab.
- Greet the guest and enter all or some of the bidder's name and hit tab or enter.
  - If the bidder exists, their name will appear.
  - For multiple results, a list will appear. Select the correct bidder by double clicking on the name
  - If the guest does not exist, add a new bidder by clicking (OK) (OK) again they

clicking 'OK', 'OK' again, then 'Add New'

- The Bidder Form will appear (to see entire form click 'F8' to hide the Sales Bar). Assign Bidder Number, Name (if not complete), Table and contact information (not required at check in, can be added later). Click 'F10' to save and close the Bidder Form. Click 'F8' to see the Sales Bar.
- Click in the Name field and tab to update the bidder information
- Click 'Sell New Admission' button and select the 'Admission Package' from the drop down
- Enter Quantity of packages to be purchased
  - \***Note**\* the Quantity of the packages is not always the same as the number of Total Admissions included in package. Always check the number of admissions that come with the package.
- Verify the Price and enter the number of Seats Used by bidder, click 'Sell'.
  - \***Note**\* if the package includes multiple seats, the purchaser (this bidder) may not use all of them. Any additional bidders with this group will be entered separately as a guest.
- · For guests wanting to use Express Checkout, click the 'Cards' button, swipe credit card and click 'OK'
- Click the 'Check-In' button at the bottom to complete

| r - Event: none, Operator: Volunteer 1 |                                                                       |                          |              |                  |         |                   |                     |          |  |  |  |  |
|----------------------------------------|-----------------------------------------------------------------------|--------------------------|--------------|------------------|---------|-------------------|---------------------|----------|--|--|--|--|
| s F8                                   | s F8 to Hide/Unhide the Sales Bar. View Recent Set Event Set Operator |                          |              |                  |         |                   |                     |          |  |  |  |  |
| c In                                   | In Sales   Multi-Sales   Payments   Checkout                          |                          |              |                  |         |                   |                     |          |  |  |  |  |
| er #: 151 Name: John and Marie Smith   |                                                                       |                          |              |                  |         |                   |                     |          |  |  |  |  |
|                                        | Check-In All                                                          |                          |              |                  |         |                   |                     |          |  |  |  |  |
| der#                                   | Name                                                                  | Meal                     | Table        | Group            | Checked | Purchaser         | Package             | <u>^</u> |  |  |  |  |
|                                        |                                                                       |                          |              |                  |         |                   |                     | _        |  |  |  |  |
|                                        |                                                                       |                          |              |                  |         |                   |                     |          |  |  |  |  |
|                                        |                                                                       |                          |              |                  |         |                   |                     | -        |  |  |  |  |
|                                        |                                                                       | 1                        |              | 1                | I       |                   | 1                   | Б        |  |  |  |  |
| Use Ex                                 | isting Admission                                                      |                          |              | <u>C</u> heck-In |         | $\rightarrow$     | Sell New Admission  | <u>`</u> |  |  |  |  |
|                                        |                                                                       | New Admis                | ssion S      | ales             |         |                   |                     | ×        |  |  |  |  |
|                                        | ew'<br>entire                                                         | Admission Package: Reg 2 |              |                  |         |                   |                     |          |  |  |  |  |
| ar). Assign                            |                                                                       | Quantity                 | 1            |                  |         | Total Adn         | Total Admissions: 2 |          |  |  |  |  |
| plet<br>t re                           | e),<br>quired                                                         | Price:                   | 100          |                  |         | Allocate Seats: 2 |                     |          |  |  |  |  |
| Clic                                   | k 'F10'<br>lick                                                       | 1                        | <u>C</u> ano | cel              |         |                   | <u>S</u> ell        |          |  |  |  |  |
|                                        |                                                                       |                          |              |                  |         |                   |                     |          |  |  |  |  |

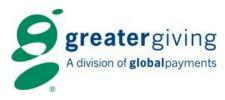

## New Bidders - Guest Admissions:

#### To register a new guest whose admission was purchased by someone else:

- Open the Sales Bar (F8)
- Click on the 'Check In' tab.
  - Greet the guest and enter all or some of the bidder's name and hit tab or enter.
    - If the bidder exists, their name will appear.
    - For multiple results, a list will appear. Select the correct bidder by double clicking on the name
    - o If the guest does not exist, add a new bidder by clicking 'OK', 'OK' again, then 'Add New'
    - The Bidder Form will appear (to see entire form click 'F8' to hide the Sales Bar). Assign Bidder Number, Name (if not complete), Table and contact information (not required at check in, can be added later). Click 'F10' to save and close the Bidder Form. Click 'F8' to see the Sales Bar.
- Click on the 'Use Existing Admission button'; enter all or part of the Purchaser name (the person or company who purchased the tickets) and hit tab. The name will appear or you can choose from a list.
- Verify Admission package in drop down list.
- Enter the number of seats used by this guest. Click Register
- For guests wanting to use Express Checkout, click the 'Cards' button, swipe credit card and click 'OK'

|             | ent: none, Operati<br>to Hide/Unhide |               | ar.     |                                                                |                              | View Rece  | nt Set Event     | Set Operator |
|-------------|--------------------------------------|---------------|---------|----------------------------------------------------------------|------------------------------|------------|------------------|--------------|
| Check In    | Sales   Multi-Sales                  | Payments   Ch | eckout  |                                                                |                              |            |                  |              |
| Bidder #: [ | 151 Name:                            | John and Mar  | ie Smil | th                                                             |                              |            | / <u>C</u> ards  |              |
|             |                                      |               | □ c     | heck-In All                                                    |                              |            | Reset            |              |
| Bidder#     | Name                                 | Meal          | Table   | Group                                                          | Checked                      | Purchaser  | Package          | <b>^</b>     |
| <           | isting Admission                     |               |         | Allocate Ex<br>Purchase<br>Admission<br>Seats Pu<br>Seats Allo | r: A<br>n Packag<br>rchased: | BC Company | Seats Available: | 9<br>Accept  |

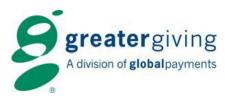

## Replace a Guest with a New Bidder:

| es Bar - Ev | ent: none, Operato  | r: Volunteer 1 |         | _        | -       |         |             |            |          |              |  |
|-------------|---------------------|----------------|---------|----------|---------|---------|-------------|------------|----------|--------------|--|
| Press F8    | to Hide/Unhide      | the Sales B    | ar.     |          |         |         | View Recent | t Set E    | Event    | Set Operator |  |
| Check In    | Sales   Multi-Sales | Payments Che   | ckout   |          |         | -       |             |            |          |              |  |
| Bidder #:   | 102 Name:           | Tom & Joan B   | ergland |          |         |         |             | 1 0        | ards     |              |  |
|             | Check-In All        |                |         |          |         |         |             |            |          |              |  |
| Bidder#     | Name                | Meal           | Table   | Group    | Checked | Purchas | ser         | Package    |          | ·            |  |
| 102         | Tom Bergland        | chicken        | 1       | Bergland | No      | Tom & J | oan Berglan | Patron (1) |          |              |  |
| 102         | Joan Bergland       | prime rib      | 1       | Bergland | No      | Tom & J | oan Berglan | Patron (1) |          |              |  |
|             |                     |                |         |          |         |         |             |            |          |              |  |
|             |                     |                |         |          |         |         |             |            |          |              |  |
|             |                     |                |         |          |         |         |             |            |          |              |  |
|             |                     |                |         |          |         |         |             |            |          | -            |  |
|             |                     |                | 1       | 1        | 1 1     |         |             |            |          |              |  |
|             |                     |                |         |          |         |         |             |            |          |              |  |
| Use Ex      | isting Admission    |                |         | Check-In |         |         |             | Sell New A | dmission |              |  |
|             |                     |                | -       |          |         |         | -           |            |          |              |  |
|             |                     |                |         |          |         |         |             |            |          |              |  |

| Item   Donor   Package   Staff |
|--------------------------------|
| Bidder Table Sale Payment      |
|                                |
| Sale \$: to                    |
|                                |
| Qty: to                        |
|                                |
|                                |
| Package # Sold:                |
|                                |
| ,                              |
| Multi-Package Sold:            |
| ▼                              |
|                                |
| Event:                         |
|                                |
|                                |
| Sold to Bidder: 102            |
| Tom & Joan Bergland            |
| ·····                          |
|                                |
| Operator Name:                 |
|                                |
|                                |
| Include only sales which:      |
| · ·                            |
|                                |
| Related Views Reset Search     |
|                                |

- Open the Sales Bar (F8)
- Click on the Check In tab
- Greet the guest, enter all or some of the *original* bidder's name and hit tab or enter
- Locate the Purchaser's name in the attendee grid
- On the Search Bar, select the Sales Tab and type the Purchaser name in the 'Sold to Bidder:' field and click search
  - Double click admission or sponsorship package to open the Sale Form
  - Click on the Attendees button to see who was allocated admissions
  - Highlight the original bidder's name and click the delete button
  - Close all open windows to save
- Refer to New Bidder Guest Admission section above to add the new attendee

| 💷 Search Resu | ults: Sales Grid (1 Records) |                         |                       |             |                   |                   |
|---------------|------------------------------|-------------------------|-----------------------|-------------|-------------------|-------------------|
| ▲Bid #        | Bidder Name                  |                         | -                     | ckage Type  | Quan 🔶            |                   |
| 102           | Tom & Joan Bergland          | 350011 Patror           | n (1) Ad              | mission     | 1                 |                   |
|               | Double Click - ①             |                         |                       |             |                   |                   |
| L             |                              |                         |                       |             |                   |                   |
|               | Sale Form                    |                         |                       |             |                   |                   |
|               | Bidder No:                   | 102 Tom & Joan I        | Bergland              | 1           | Bidder Payments   |                   |
|               | Package No.:                 | 350011 Patron (1)       |                       | 1           | Package Sales     |                   |
|               | Quantity:                    | 1 Sale Price:           | 225 Operator          | : Updater   |                   |                   |
|               | Sales Tax:                   | \$0 Convenience<br>Fee: | \$0 Total:            | \$225       |                   |                   |
|               | Event:                       |                         | - 🔳                   | Alt Id      | <u>Attendees</u>  |                   |
|               |                              | Sale Form               |                       |             |                   |                   |
|               |                              | Bidder No:              | 102 Tom & Jo          | an Bergland |                   | Bidder Payments   |
|               |                              | Package No.:            | 350011 Patron (1)     | )           |                   | Package Sales     |
|               |                              | Quantity:               | 1 Sale Price          | : 225       | Operator: Updater |                   |
|               |                              | Sales Tax:              | \$0 Convenier<br>Fee: | nce \$0     | Total: \$225      |                   |
|               |                              | Event:                  |                       | 2           | - Alt Id          | <u>A</u> ttendees |

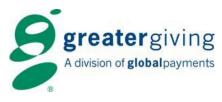

## Assign Bid Numbers:

#### To assign guests bid numbers as guests attend:

- Open the Sales Bar (F8)
- Click on the Check In tab.
- Greet the guest and enter all or some of the bidder's name and hit tab or enter.
  - If the bidder exists, their name will appear
  - o For multiple results, a list will appear. Select the correct bidder by double clicking on the name
  - o If the guest does not exist, add a new bidder by clicking 'OK', 'OK' again, then 'Add New'
  - The Bidder Form will appear (to see entire form click 'F8' to hide the Sales Bar). Assign Bidder Number, Name (if not complete), Table and contact information (not required at check in, can be added later). Click 'F10' to save and close the Bidder Form. Click 'F8' to see the Sales Bar.
  - For guests wanting to use Express Checkout, click the 'Cards' button, swipe credit card and click 'OK'
- Click the 'Check-In' button at the bottom to complete

#### To assign a member of a household a different bid number:

- Open the Sales Bar (F8)
- Click on the Check In tab.
- Greet the guest and enter all or some of the *Household* bidder's name and hit tab or enter.
- On the Search Bar select the Bidder Tab, type the *Member* of the Household's name in the 'Bidder Name Contains' field and click search.
  - Double click on the Member of the Household's name to open bidder form, type in new bidder number in the Bidder No: field.
  - o F10 to save form
- On the Sales bar (F8) click Reset to clear the form
- Enter new bidder number and hit tab or enter.
- Click No on the message screen that appears.

| Search Bar <u>View</u> Grid Window                    |
|-------------------------------------------------------|
|                                                       |
| Item Donor Package Staff<br>Bidder Table Sale Payment |
| Bid #: to                                             |
| Bidder Name Contains:                                 |
| Last to                                               |
| Group Name Contains:                                  |
| Table: to                                             |
| Bidder Purchases:                                     |
| Pkg #:                                                |
| PkgType:                                              |
| MultiPkg:                                             |
| \$ Spent: to                                          |
| Affiliate:                                            |
| Include only bidders who:                             |
| Related ViewsSearch                                   |

|   | Search Results: | \$ Spent:   to      |             |         |                 |         |                            |
|---|-----------------|---------------------|-------------|---------|-----------------|---------|----------------------------|
| Γ | Bidder #        | Name                | ▲ Alphasort | Table # | Group           | Company | Affiliate:                 |
|   | 114             | Gail Donahue        | DONAHUE GA  |         |                 |         |                            |
| E | 114             | Mark Donahue        | DONAHUE MA  |         |                 |         | Include only bidders who:  |
|   | 114             | Mark & Gail Donahue | DONAHUE MA  | Do      | ouble Click - ① |         | ▼                          |
| E |                 |                     |             |         |                 |         |                            |
| E |                 |                     |             |         |                 |         | Related Views Reset Search |
| F |                 |                     |             |         |                 |         |                            |

| Greater Giv | ring Event Software PC                                               | X          |
|-------------|----------------------------------------------------------------------|------------|
| ?           | This bidder is part of a Household, do you want to che<br>household? | eck-in the |
|             | Yes                                                                  | No         |

- Double click the Member in the Attendance Grid, check the 'Checked-In' box and select 'Accept'.
- If the Member would like to Express Checkout, click the Card button, swipe credit card and click OK.
- Click the 'Check-In' button at the bottom to complete

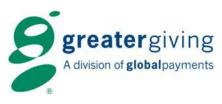

## Check Out:

At checkout, the guest will receive printed receipts generated by the Greater Giving Event Software. Ask the guest to sign one copy of the receipt for the organization's records.

Guests can choose to change their credit card information, add an additional credit card(s) or split a payment between multiple cards at check-in or check-out.

| ales Bar - Event: none, Operator: Volunteer 1                                             |               |           | ×            |
|-------------------------------------------------------------------------------------------|---------------|-----------|--------------|
| Press F8 to Hide/Unhide the Sales Bar.                                                    | View Recent   | Set Event | Set Operator |
| Check In Sales Multi-Sales Payments Checkout                                              |               |           |              |
| Bidder #: IOI Name: Hilda Bergland   Express Checkout: Yes Total Purch: \$4355.50 Qty: 13 |               |           | Cards        |
| Paid: \$1164                                                                              |               |           |              |
| Action: View Receipt View Receipt                                                         | <u>R</u> eset |           |              |

## **Cashiering:**

Guests who did not pre-swipe their credit card at registration will need to pay for their items at the cashiering/checkout station.

- Click on the Checkout tab from the Sales Bar (F8) and enter the guest's bidder number, then press Enter to see guest's total.
- Click on the Cards button, click the Add button, swipe credit card, making sure the magnetic strip of the card is facing down and away from you and on the same side as the lettering on the card reader device. Click Ok, then F10 to close Bidder Credit Card Form.
- If a bidder would like to put a Max on the credit card be sure to enter that amount on the Bidder Credit Card Form. \*Note\* This is important if they are splitting out their payments over several means of payment (credit card(s), cash, check).

## **Switching Credit Card:**

If the bidder elects to pay with a different credit card, please do the following:

- Click on the Checkout tab from the Sales Bar (F8) and enter guest's bidder number. Click the Cards button. Click your mouse in the Bidder Credit Card Form to see the current credit card on file.
- Click on the credit card to be removed and click "Activate/Deactivate". Verify that the "Active" column reads "No" for that credit card.
- Click the Add button. The Card Reader form will be displayed.
- Swipe the new credit card, making sure the magnetic strip of the credit card is facing down and away from you and on the same side as the lettering on the card reader device.
- Click the "OK" button to save the credit card information.
- Verify the credit card appears as the first entry and the "In Use" column reads "Yes" and then close the form by pressing F10 or clicking on the Red "X" in the corner of the form.

## Split Pay:

At the end of the event, some guests may elect to distribute their amount due over more than one credit card, we call this a split pay. The following procedure can be used to make the necessary changes:

- Click on the Checkout tab from the Sales Bar (F8) and enter the guest's bidder number. Click on the Cards button to display the Bidder Credit Card Form.
- Click the "Add..." button. The Card Reader form will be displayed.
- Swipe the new credit card, making sure the magnetic strip of the credit card is facing down and away from you and on the same side as the lettering on the card reader device for the bidder and enter the amount to be charged to the new credit card in the Max. Amt. field.
- Click OK to save the credit card information.
- Verify the credit card appears as the first entry in the grid on the Bidder Credit Card Form.
- If the bidder wants to use additional credit cards, use steps #2-5 for each credit card.
- Use the "Move Up" and "Move Down" buttons to adjust the order in which the credit cards will be charged. The amount due will be applied to each credit card, up to its Max. Amt., before the next credit card in the list will be charged.
- Close the cards listing by pressing the F10 key or the Red X in the corner of the form. The bidder's receipt will reflect the new split pay.